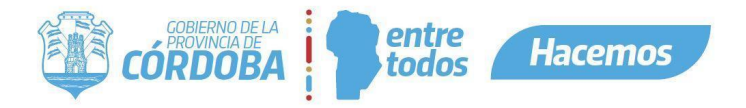

# Instructivo para Firma Digital Remota

### **CONTENIDOS**

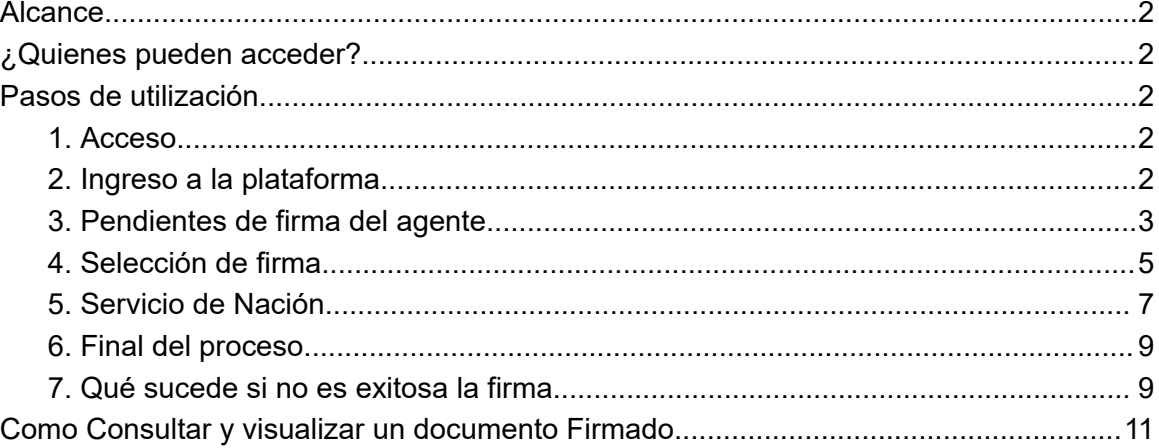

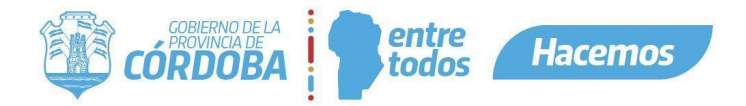

#### <span id="page-1-0"></span>Alcance

Este instructivo está dirigido a los usuarios Responsables, Segundos Responsables e Integrantes dentro de alguna unidad de la estructura organizacional de Expediente Digital. El propósito del mismo es explicar cómo se realiza una firma digital remota sobre un documento electrónico.

Nota:

Firma Digital Remota es una solución tecnológica segura y confiable, que permite firmar documentos electrónicos sin necesidad de utilizar un token. Posee la misma validez jurídica que la firma con token, lo que difiere una de otra es como se firman los documentos. Si no cuentas con Firma Digital Remota, puedes comunicarte a través del correo

[firmadigital@cba.gov.ar](mailto:firmadigital@cba.gov.ar) para obtener más información y solicitarla.

#### <span id="page-1-1"></span>¿Quienes pueden acceder?

Las condiciones para poder acceder a la opción:

- Tener los permisos de Responsable, 2do Responsable o Integrante dentro de alguna unidad.
- Tener CiDi nivel 2 (Ciudadano Digital).

#### <span id="page-1-2"></span>Pasos de utilización

<span id="page-1-3"></span>1. Acceso

Ingresar a Ciudadano Digital (https://cidi.cba.gov.ar)

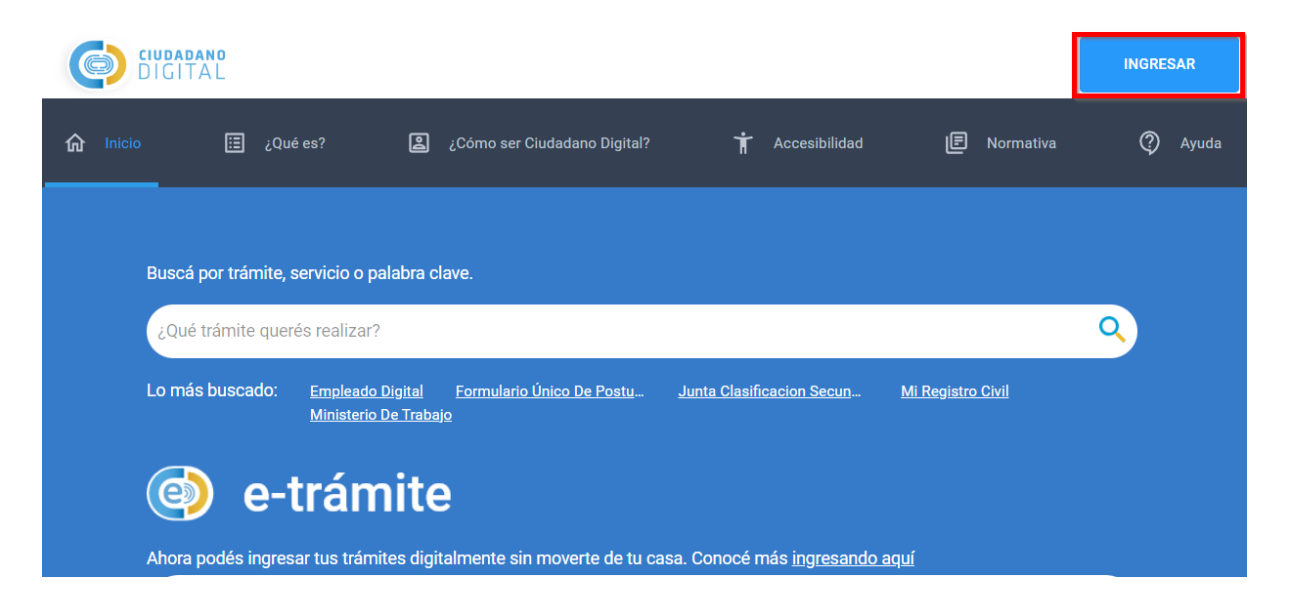

<span id="page-1-4"></span>2. Ingreso a la plataforma

Desde allí, ingresar a Expediente Digital, realizando la búsqueda en el escritorio de CiDi.

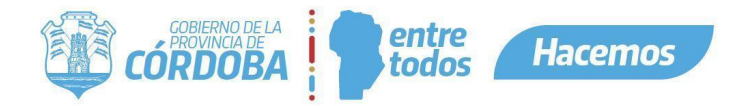

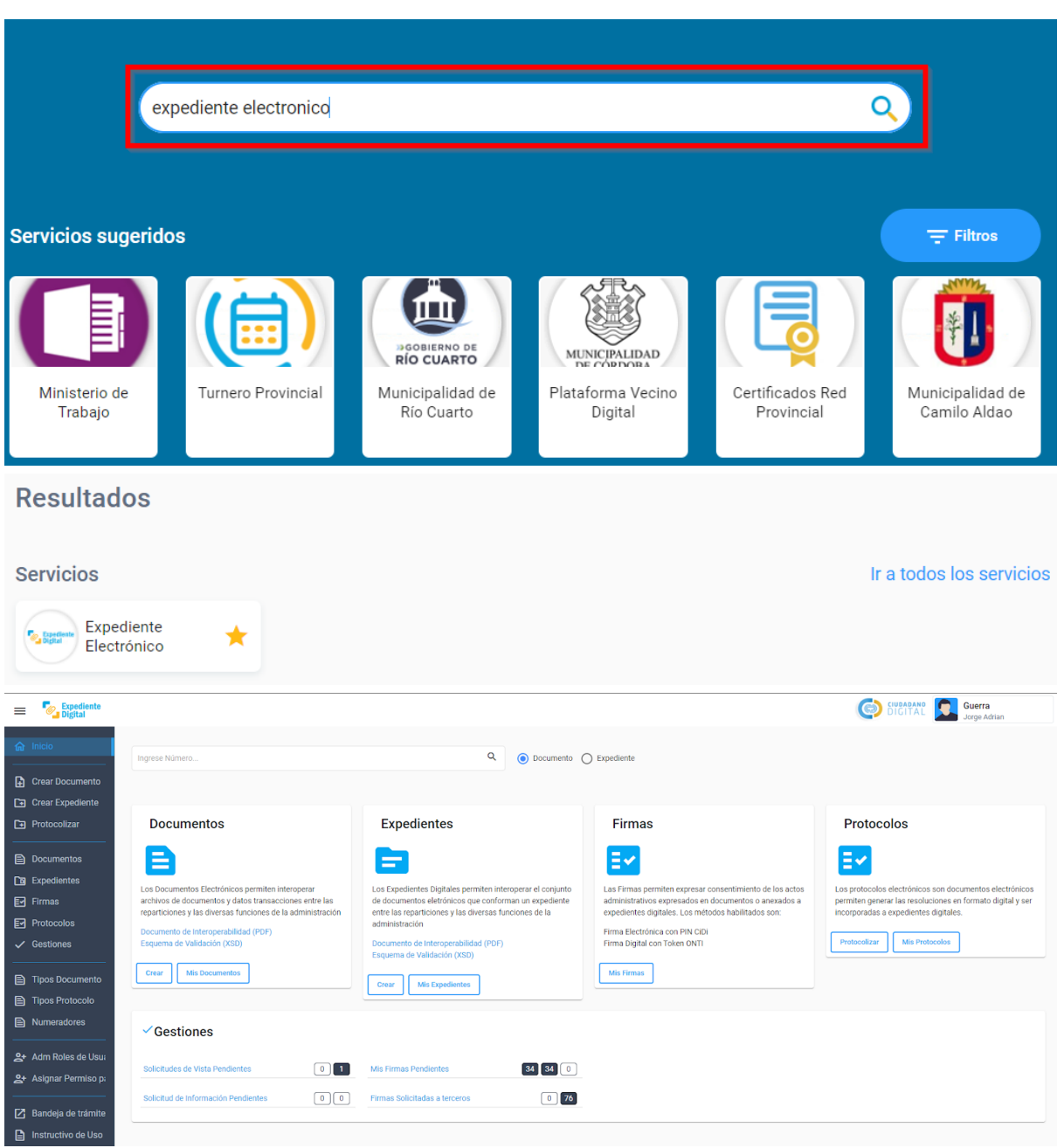

- <span id="page-2-0"></span>3. Pendientes de firma del agente
	- a. A continuación ingresamos al módulo "Mis Firmas" donde podremos ver todas las firmas que tenemos solicitadas a nuestro usuario.

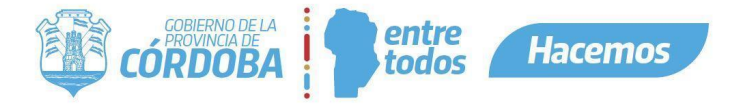

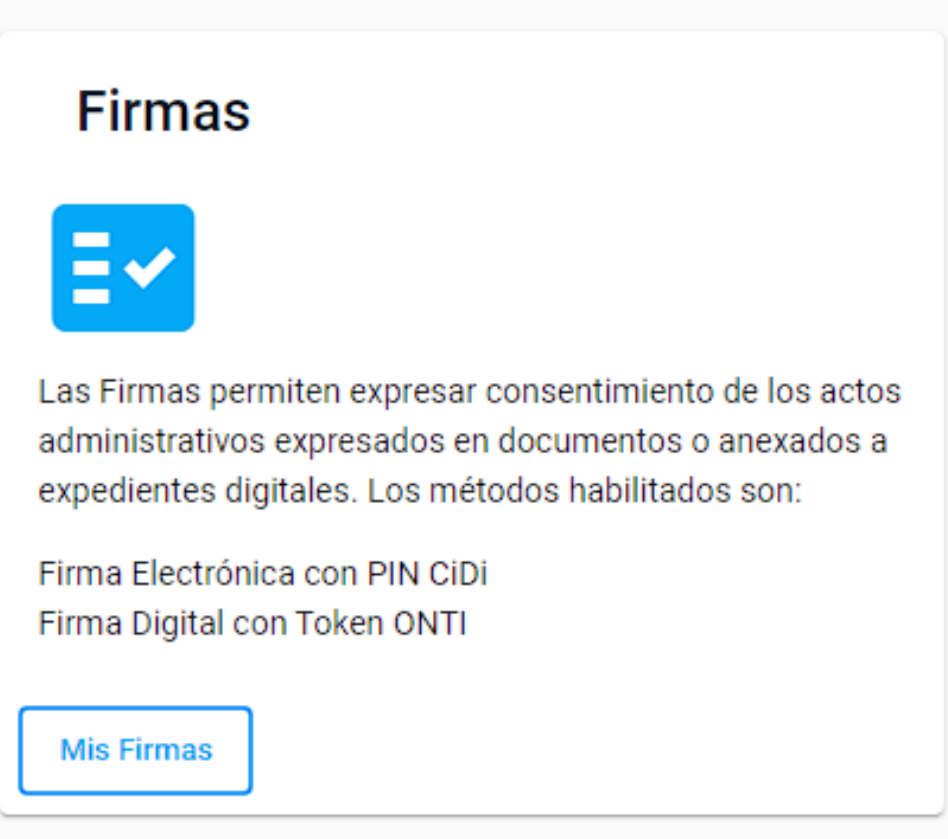

b. Podemos filtrar si lo deseamos y/o buscar lo que queremos firmar en particular.

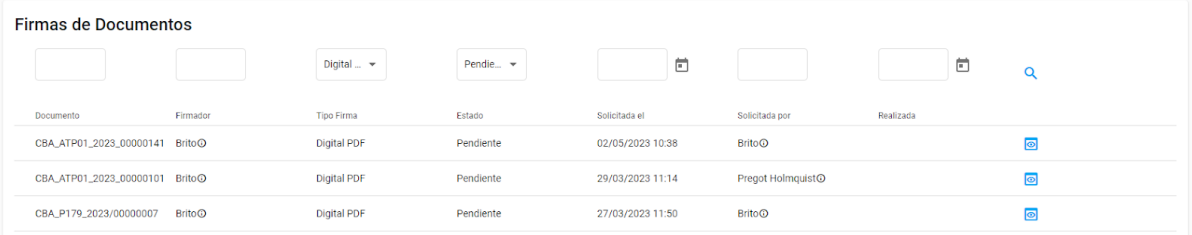

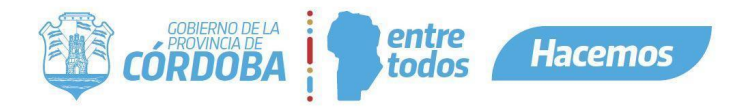

c. Accedemos al documento a firmar desde el icono del "ojito".

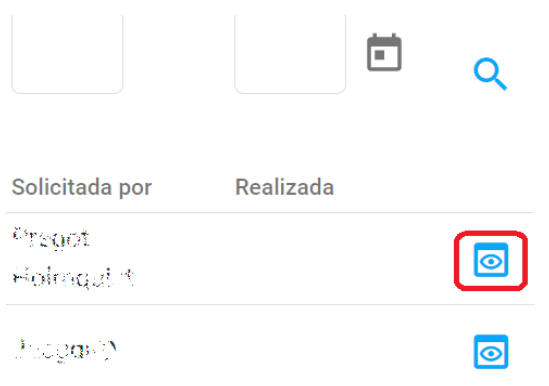

- <span id="page-4-0"></span>4. Selección de firma
	- a. Una vez accedemos al documento a firmar, el sistema nos dejará visualizar el documento a firmar y seleccionar qué método de firma queremos utilizar.

IMPORTANTE! Recordar que esta función está solo disponible para el tipo de firma Digital PDF.

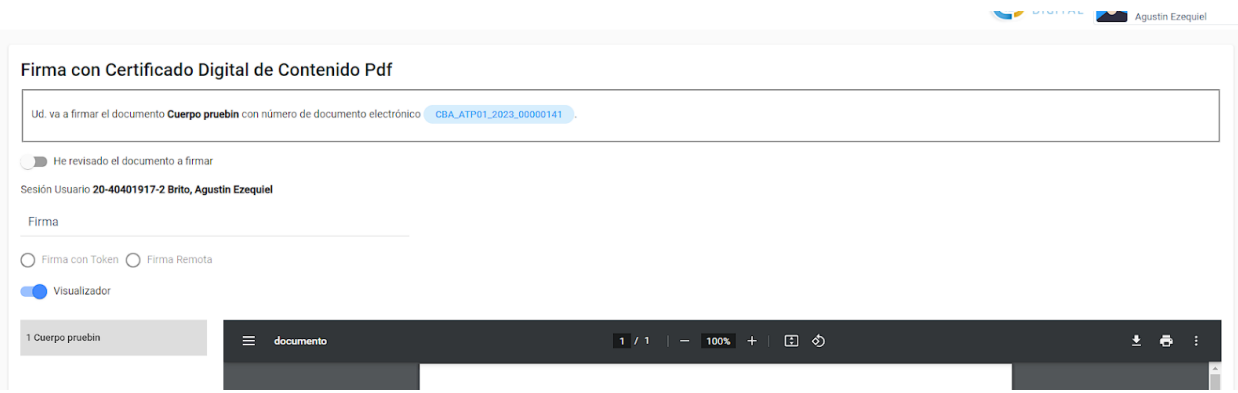

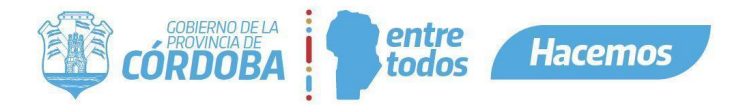

b. Seleccionamos "Firma Remota"

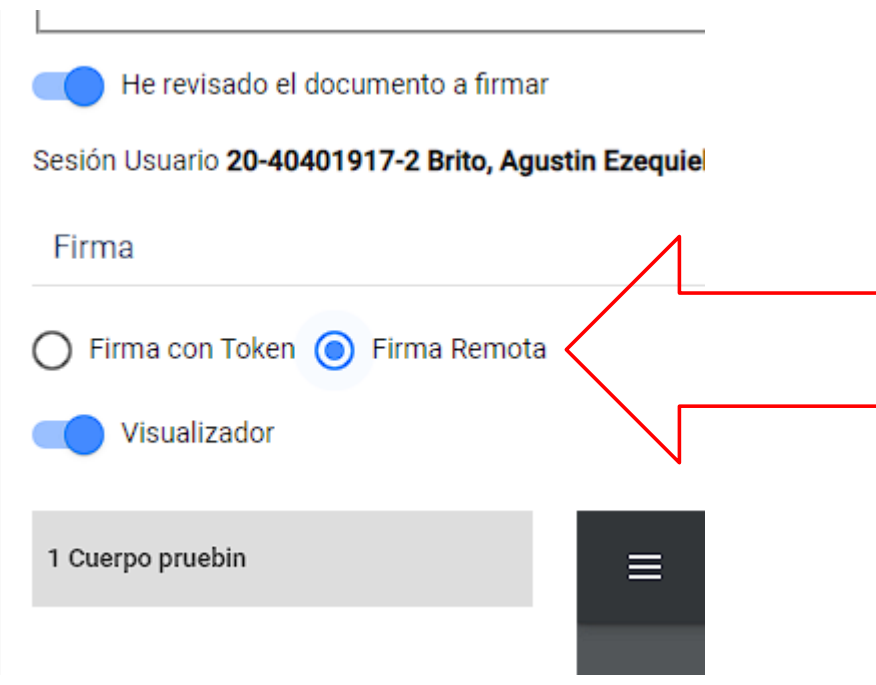

c. Presionamos en Firmar esto nos dirigirá al Firmador de Nación.

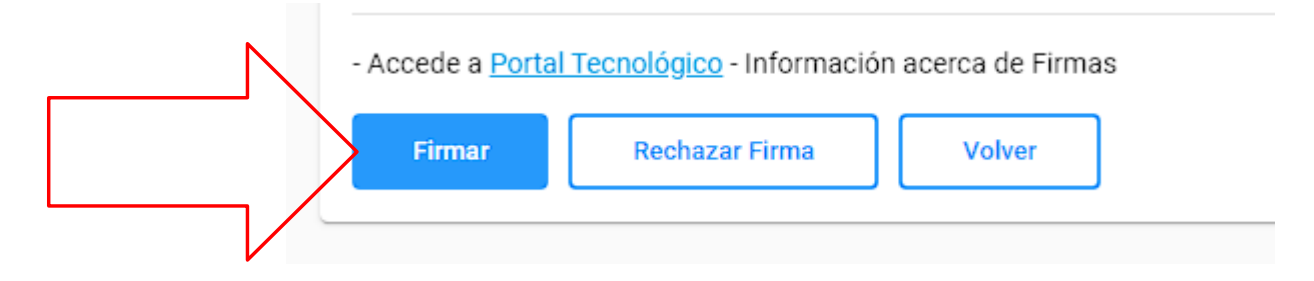

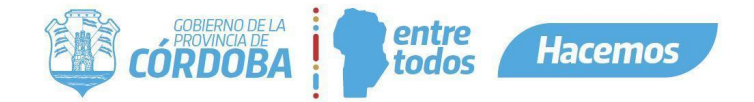

- <span id="page-6-0"></span>5. Servicio de Nación
	- a. Una vez se nos redirige al Firmador de Nación iniciamos con nuestra clave digital.

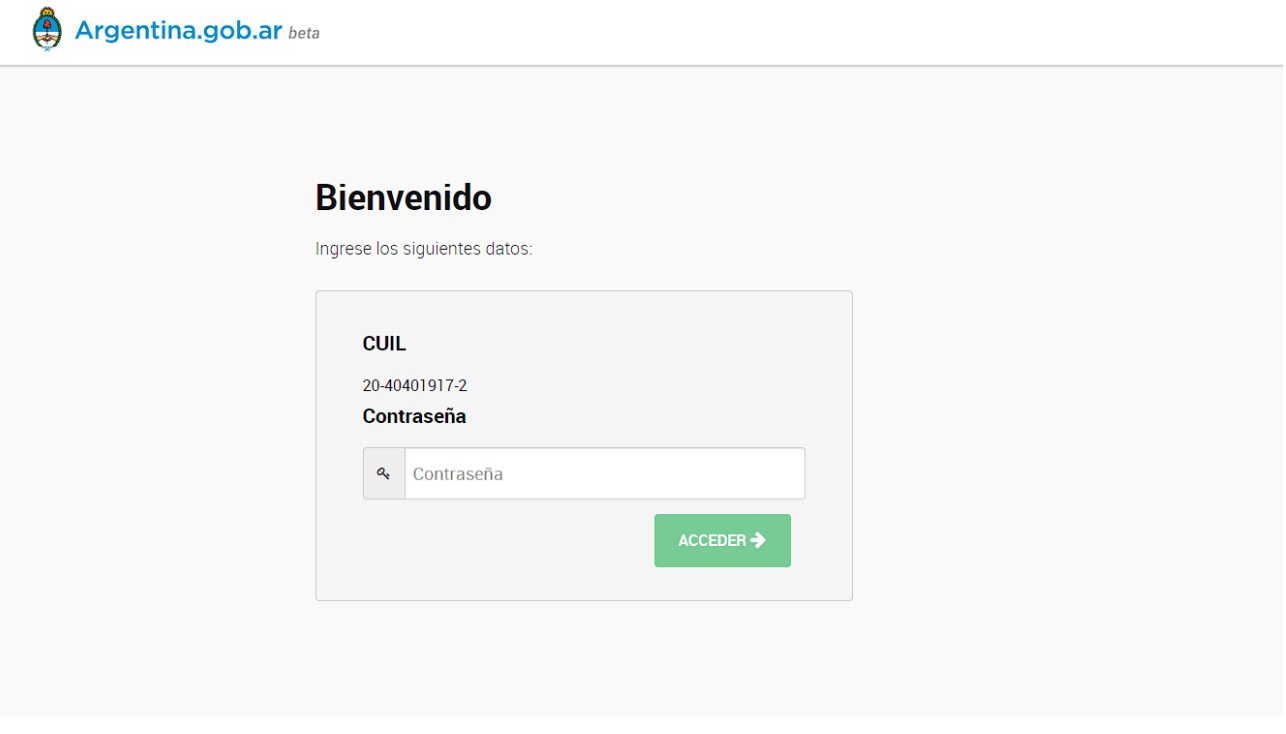

Argentina.gob.ar beta

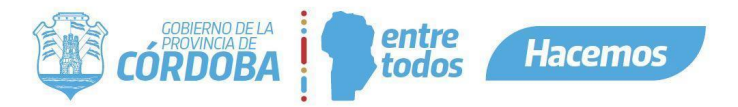

b. A continuación ingresamos la OTP correspondiente de nuestro autenticador.

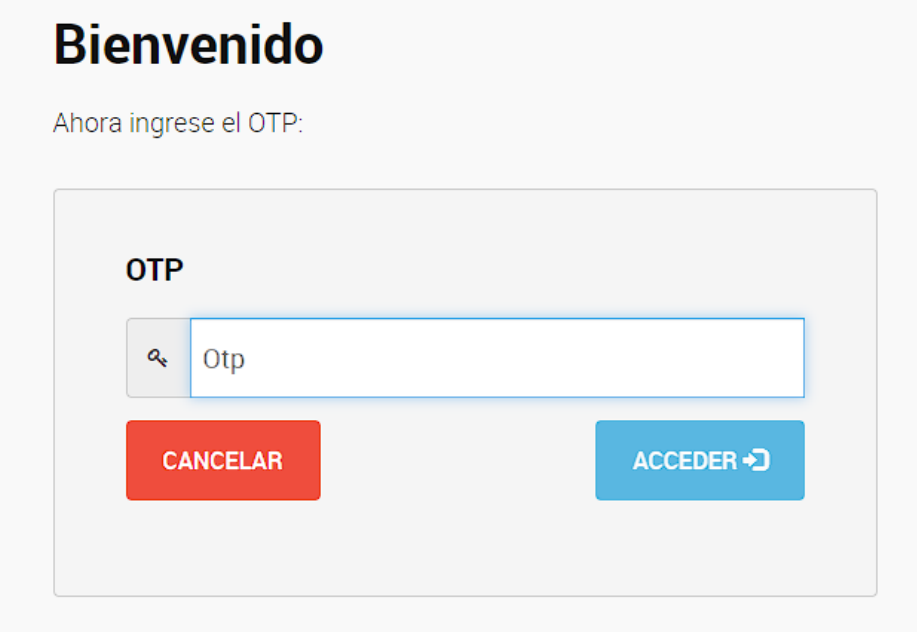

c. Una vez ingresada correctamente la OTP accedemos y nos pedirá ingresar la clave digital para firmar el documento en cuestión.

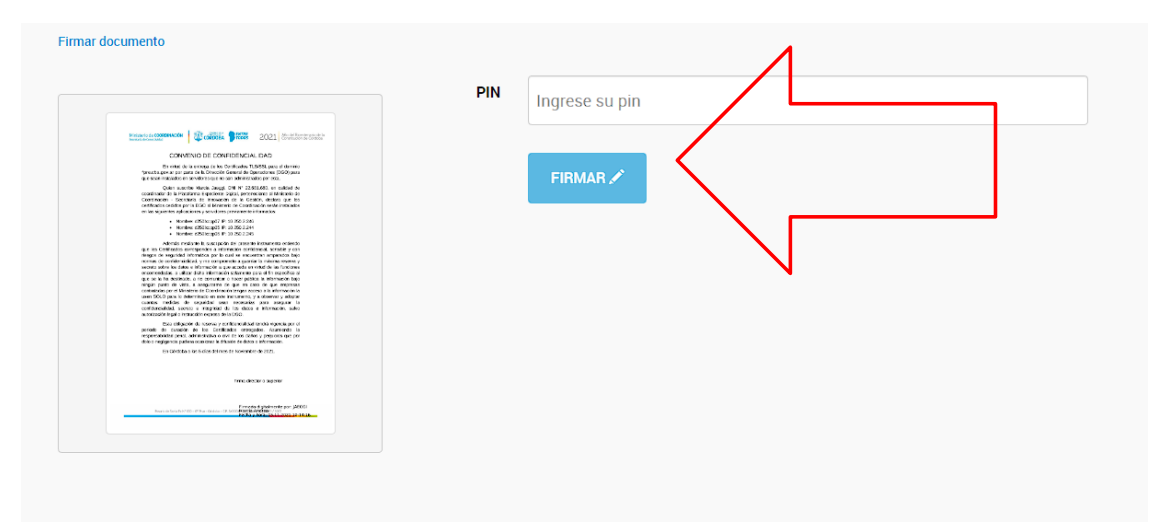

d. Ingresamos el pin y damos en Firmar.

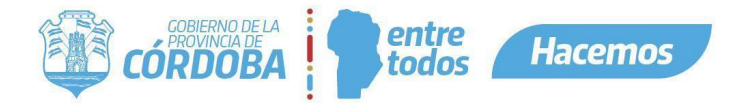

e. Nos aparecerá el siguiente diálogo de validación.

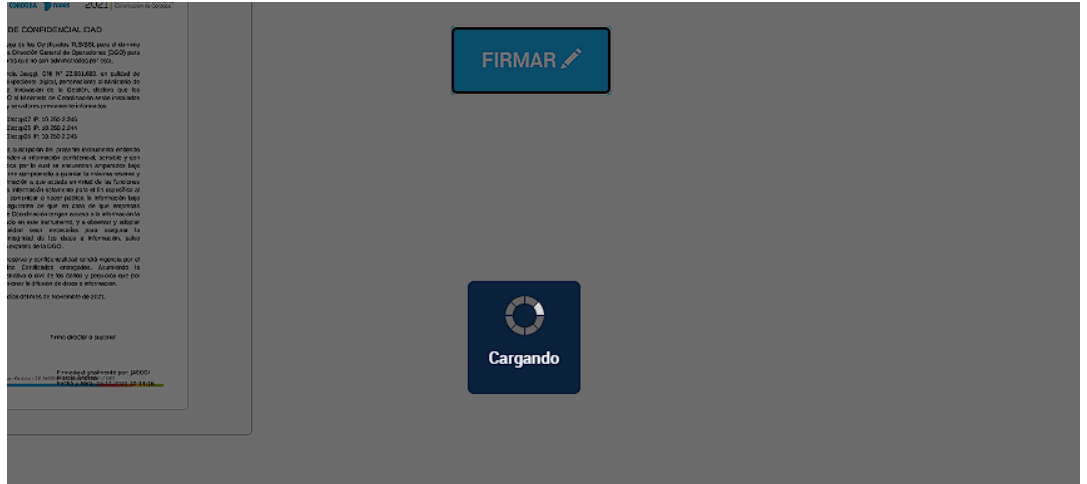

<span id="page-8-0"></span>6. Final del proceso

Si la clave es correcta el documento se firmará con éxito y la plataforma nos informará que está firmado correctamente el documento.

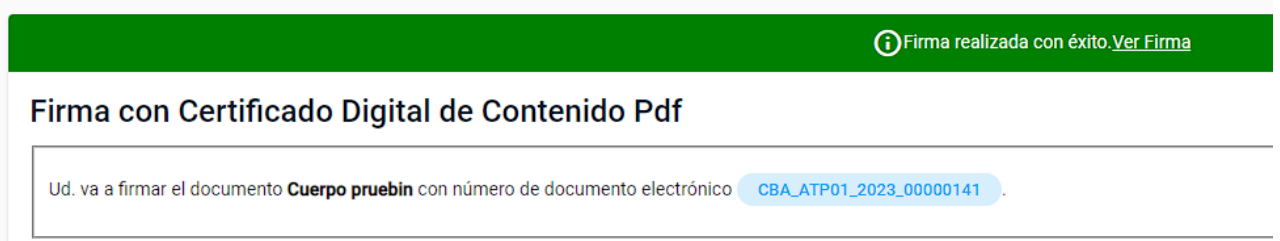

<span id="page-8-1"></span>7. Qué sucede si no es exitosa la firma.

Puede suceder que ingresemos mal la OTP al intentar firmar o la clave token. Para ello contamos con 3 intentos para ingresar correctamente la OTP y luego nuestra clave si ingresamos la OTP o la clave 3 veces mal la plataforma nos informará de los intentos restantes.

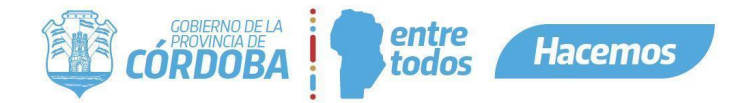

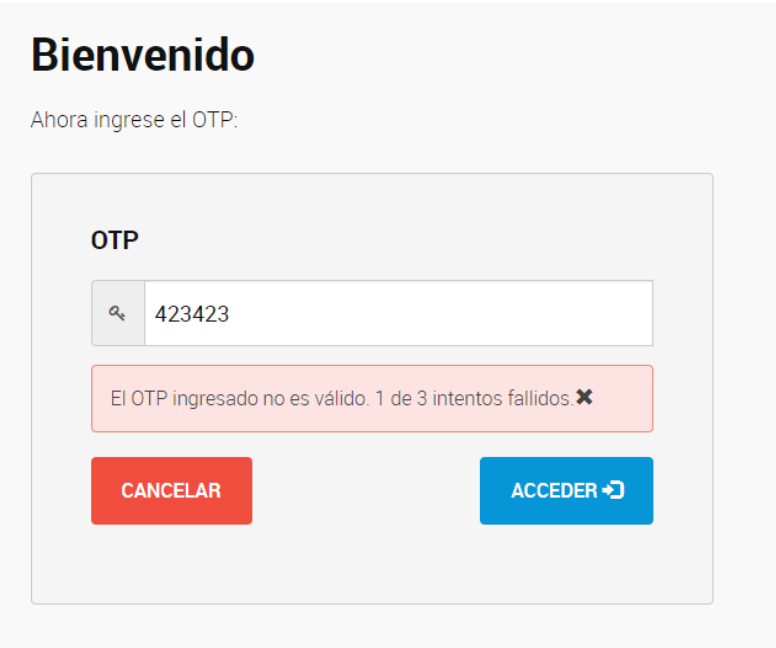

Luego de los 3 intentos fallidos el usuario se bloquea y nos informará que debemos volver a intentar nuevamente en 2 Minutos. Se restablecen los intentos y tendremos 3 intentos nuevos.

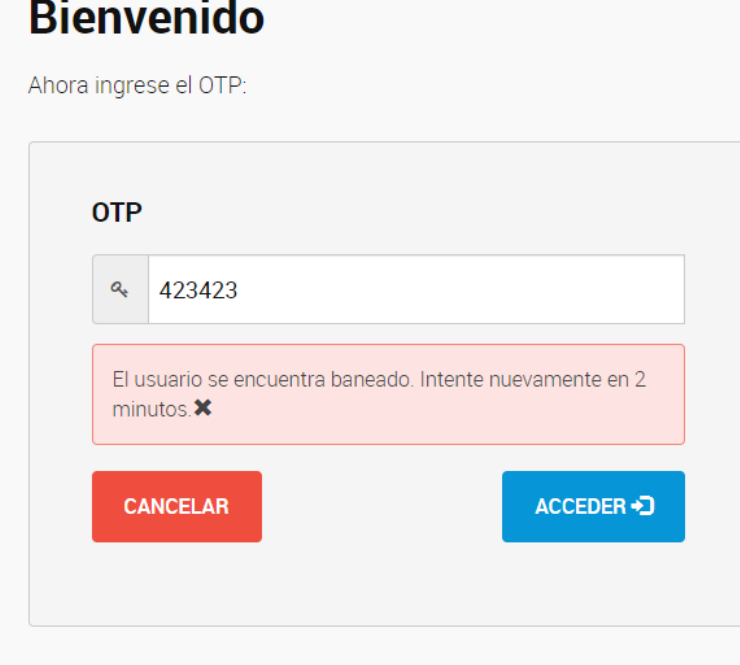

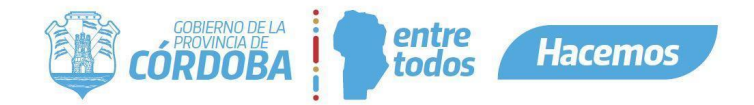

## <span id="page-10-0"></span>Como Consultar y visualizar un documento Firmado

Al igual que cualquier documento con Firma, al consultar el Documento Electrónico, en la parte posterior a la visualización del archivo se mostrará que fue firmado con los datos de usuario y fecha de firma.

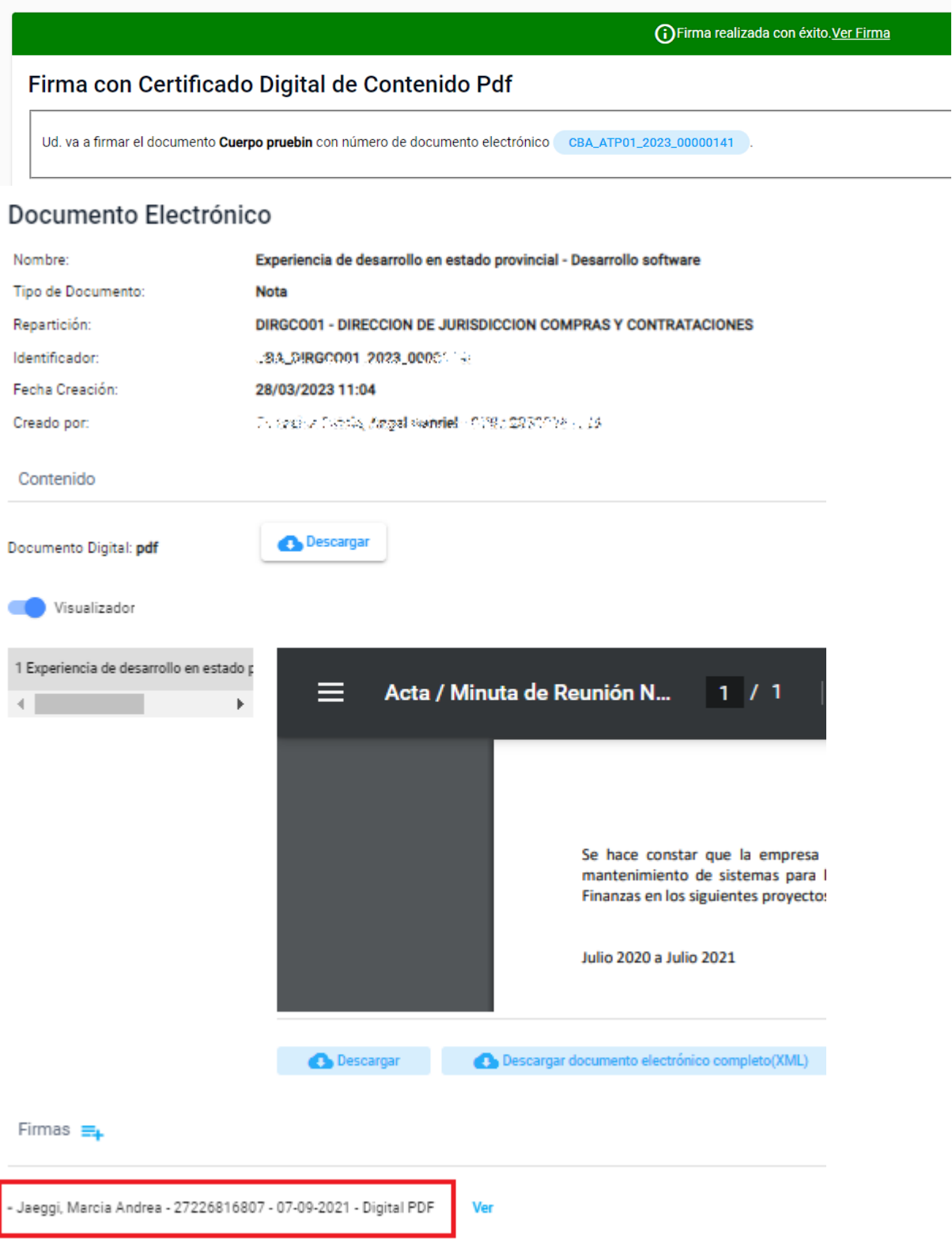

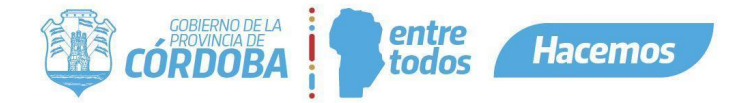

En caso que desee validar el archivo fuera de la plataforma, puede descargarse el mismo.

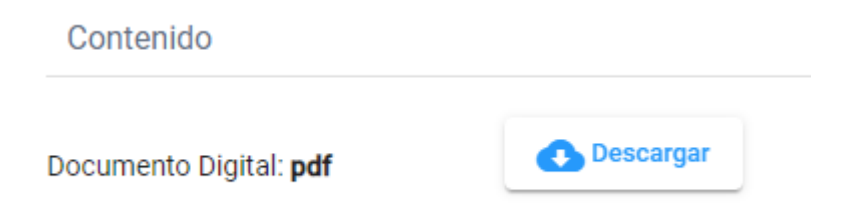

y consultar dicha firma en la sección de firmas del documento, utilizando, por ejemplo, la herramienta Acrobat Reader:

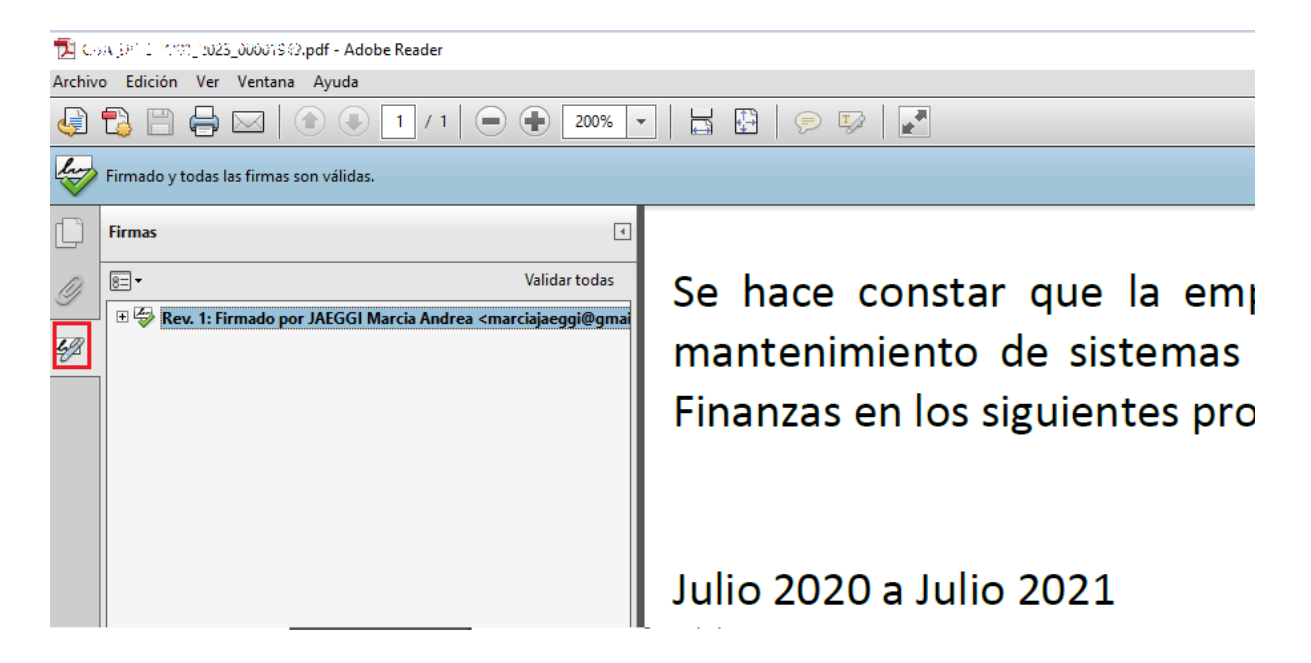

Finalmente, es importante destacar que tanto la modalidad de firma con Token como la firma Remota poseen la misma validez y se aplican de forma transparente. No es necesario indicar en ninguna parte del documento ni en la plataforma qué modalidad de firma se utilizó.